- 1. Webブラウザから<https://portal.office.com/>に アクセスします
- 2. 「サインイン」の画面が表示されますので、 「[Wadai-ID]@wakayama-u.ac.jp」を入力し次 へ進みます

3. Wadai-IDのパスワードを入力します

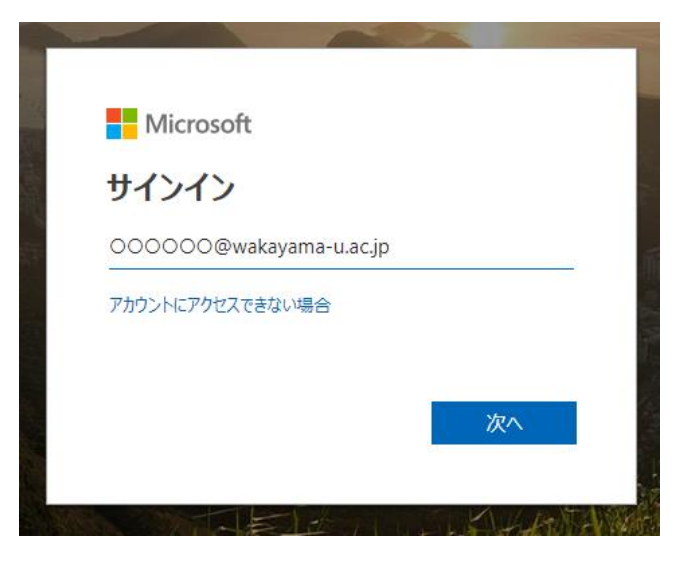

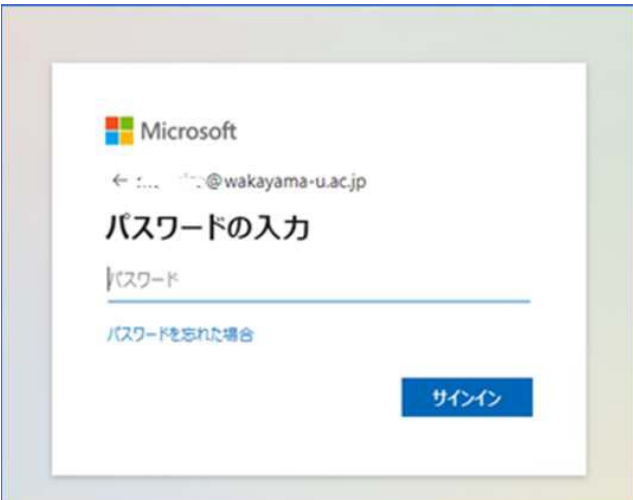

4. 「詳細情報が必要」の画面が表示されます ので、次へ進みます

5. 「追加のセキュリティ確認」が表示されま すので利用したい認証方法を選択・必要情 報を入力し次へ進みます

認証方法は、

- 「認証用電話」
- 「モバイルアプリ」 が選択できます。

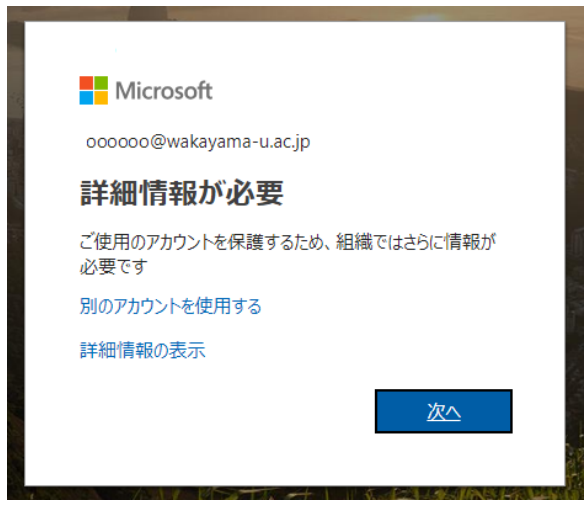

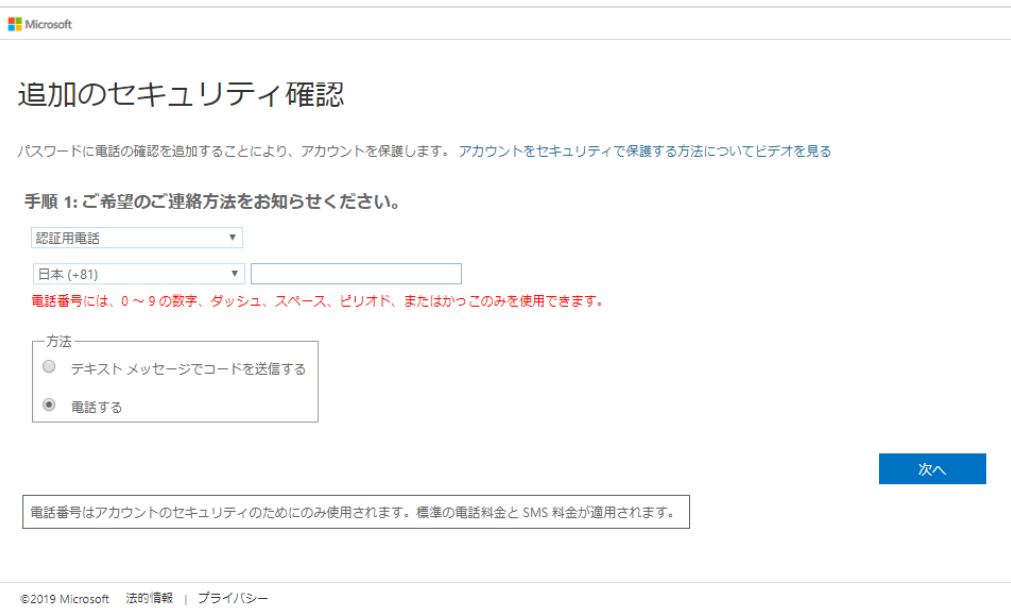

- a. 「認証用電話」を利用する場合(利用する 電話番号を入力)
	- 1. テキストメッセージでコードを送信す る

→SMSでスマホ・携帯電話で受信した認証 コードを入力します

2. 電話する

→自動音声による電話がかかってくるので 認証コード「#」を入力します

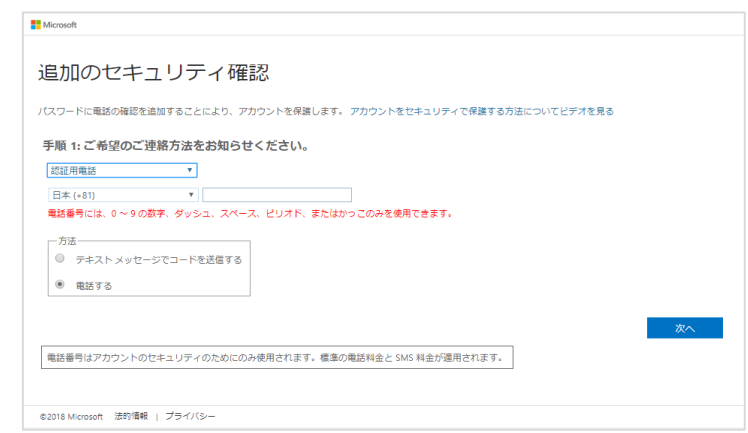

- b. 「モバイルアプリ」を利用する場合 (事前に スマホヘアプリのインストールが必要)
	- 1. 「確認のための通知を受け取る」の場合 セットアップをクリックし、次に表示され るQRコードをMicrosoft Authenticatorアプリ にてスキャンします モバイルアプリの「認証」をタップします。

 $\bf \hat{o}$ Microsoft Authenticatorアプリ Android/iOS版インストールはこちらから http://aka.ms /authapp ※PCではご利用いただけません

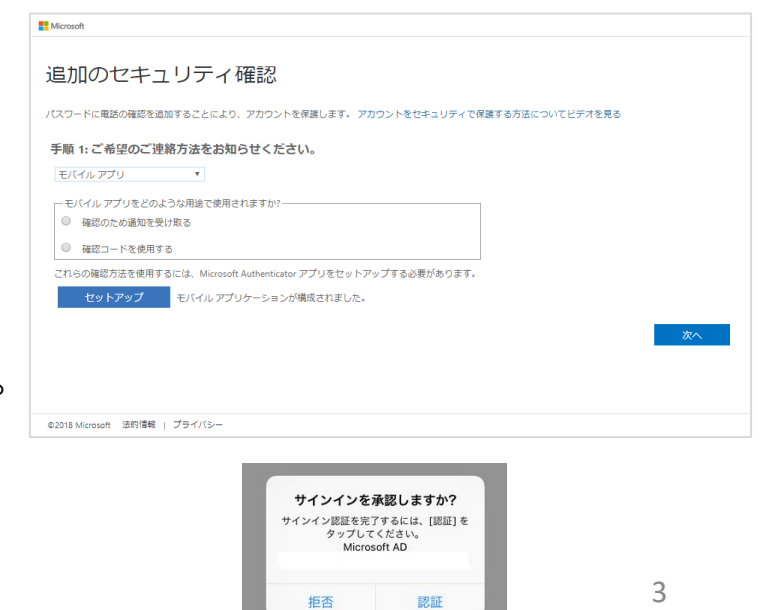

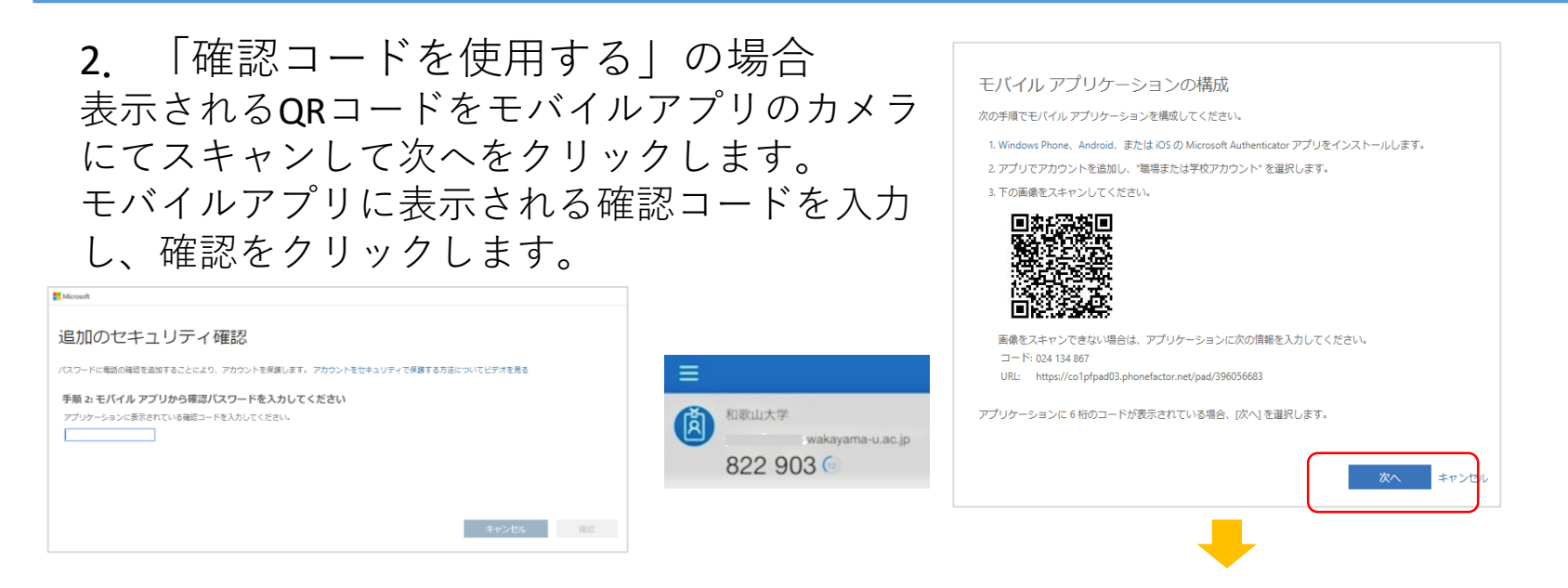

#### いずれの認証方法でも最後に確認メッセージが表示されるので次へをクリックします。

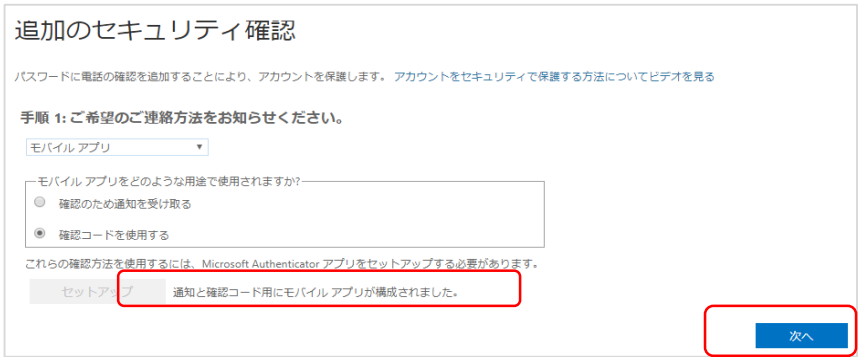

6.追加のセキュリティ確認 手順1でモバイルアプリを選択した場合 最初に登録した認証方法が利用できない場合の認証方法(電話番号)を登録 します。

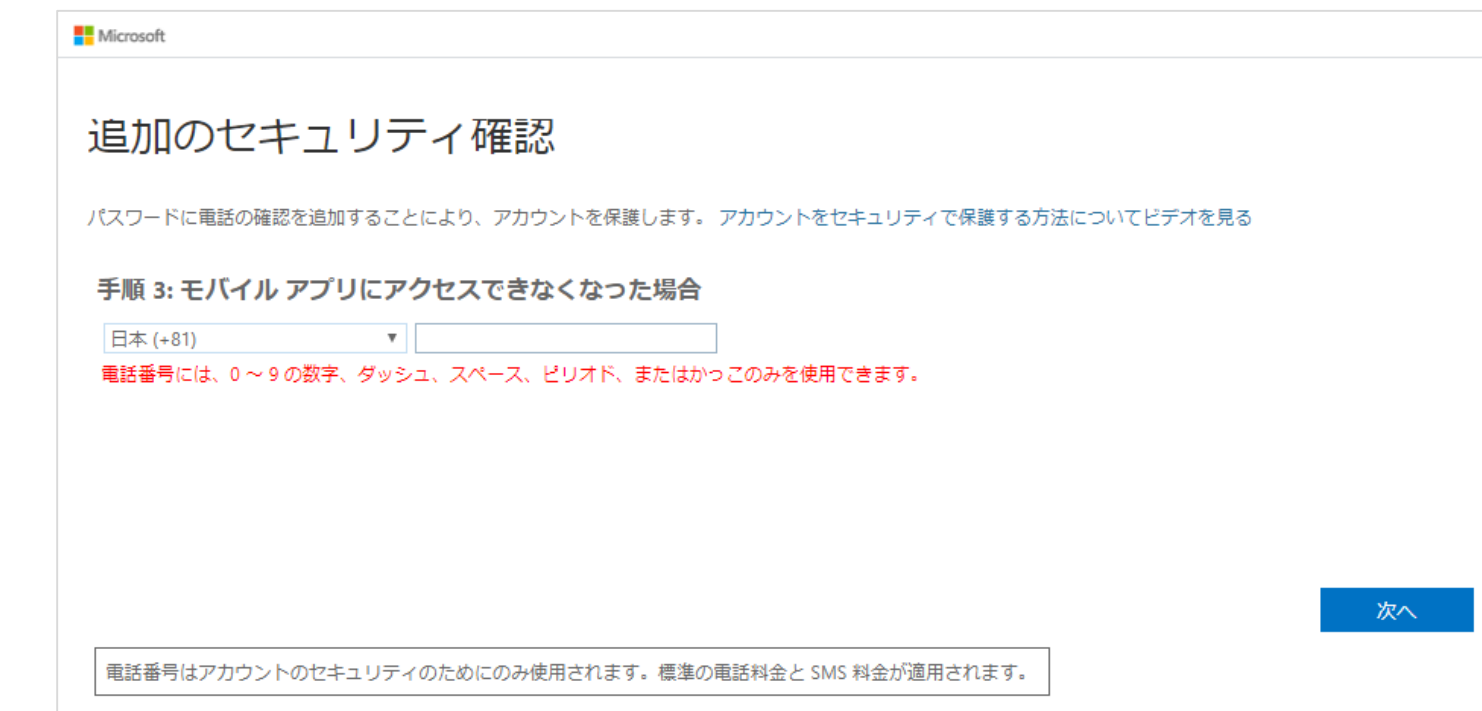

#### 最後に「**アプリパスワード**」が発行されます。

- 多要素認証に対応していないアプリ等で認証を行う際に使用します。
- アプリパスワードは何回でも発行可能なので、すぐに使用しない場合は そのまま「完了」をクリックしてください。
- アプリパスワードはメモ等せずに必要になった際に都度発行してくださ い。

#### 追加のセキュリティ確認

パスワードに電話の確認を追加することにより、アカウントを保護します。 アカウントをセキュリティで保護する方法についてビデオを見る

#### ステップ 4: 既存のアプリケーションを引き続き使用する

Outlook、Apple Mail、また Microsoft Office などのアプリでは、アカウントの保護のために電話を使用することはできません。これらのアプリを使用するには、職場 または学校アカウントのパスワードの代わりに新たなアプリ パスワードを作成する必要があります。 詳細情報を見る

このアプリ パスワードで今すぐ開始:

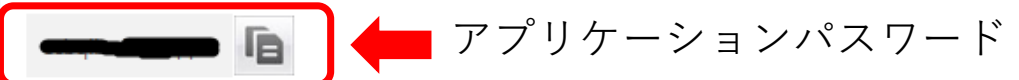

完了

多要素認証設定が完了し、ポータルサイトのTOPページが表示されます

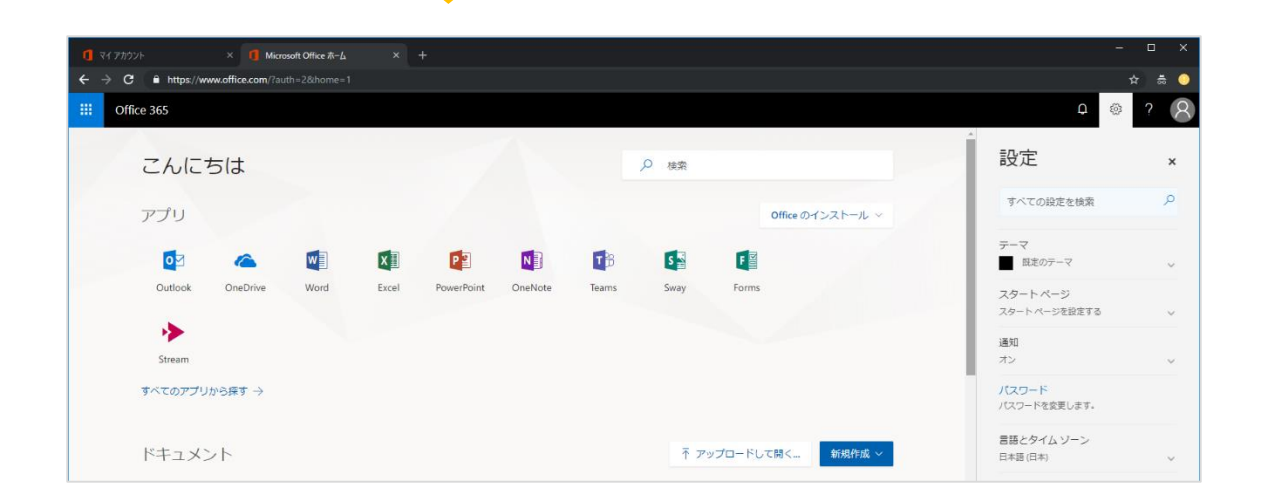

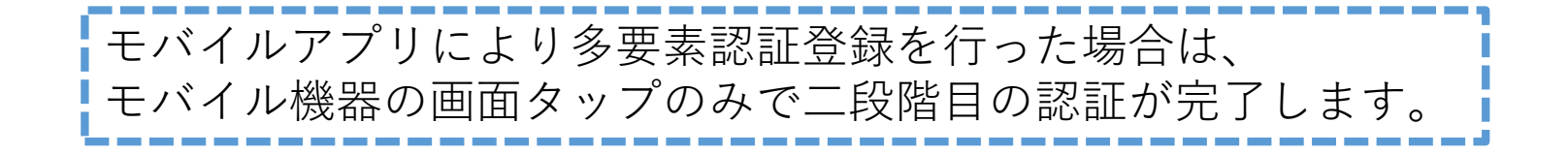

## 多要素認証上の注意事項

- 学外(学内にいてもLTE回線等を経由する場合は学外と同じ)から のMicrosoft365にWebログインの際は多要素認証が必須となりま す。将来的に利用が見込まれる場合は学外から利用可能な方法 (携帯電話番号、モバイルアプリ等)にて事前に多要素認証の設 定をお願いします
	- 初回登録後に他方式での多要素認証の追加設定が複数可能です。デバイスを 忘れた・紛失したなどの際も予備の方式をバックアップとして登録しておく ことでログインが可能となりますので、複数の要素登録を強く推奨します
	- 学内ネットワークからの利用であっても、新しいデバイスでの初回認証時や 重要情報の設定時など多要素認証が必要となる場合があります
	- 「アプリによる確認コード表示方式」はLTE回線が圏外でも利用可能ですの で推奨いたします
	- 特に外国出張時は音声/SMSの着信ができない場合やローミング通信料が必要 になるなど、通常とは異なる環境が想定されますので事前に確認・設定をお すすめいたします
- デバイス紛失等による多要素認証の再設定は(アカウントID・パ スワード再発行と同様に)本人確認が必要となるため、電話・ メールではお受けできませんのでご注意下さい
	- 学術情報センター窓口にて対応いたします